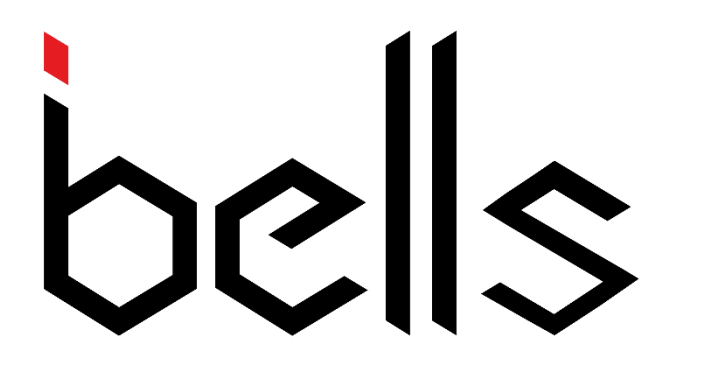

# **WATCH PAGER**

## **SD-W1B**

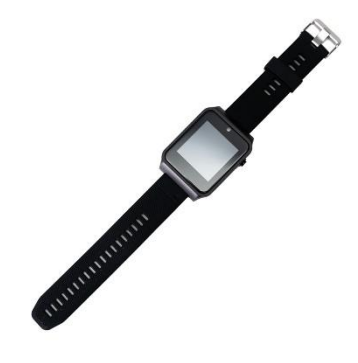

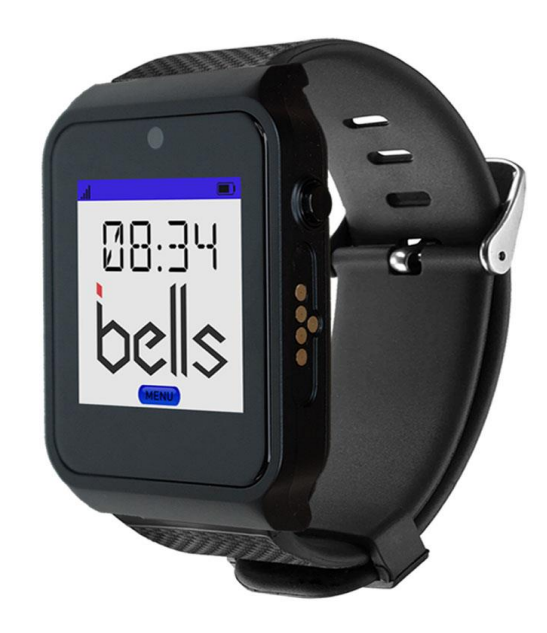

[ibells.ca](https://ibells.ca/)

## **Manual**

#### **MAIN FEATURES:**

- 1. 1.54" TN color touch screen.
- 2. wearable watch style, a moving pager.
- 3. capacity of 999 pcs of transmitters, with each one assigned a different task.
- 4. Effective working range around 200 meters at open area.
- 5. Standard Mini-USB charging port.
- 6. Built-in high precision RTC time, without losing info. when power is off.
- 7. Built- in 3 groups of timely alarm working even when the power is off.
- 8. Compatible with most of transmitters in the market either in 2262 or 1527 code.
- 9. 3 transmitter status can be displayed within one page.
- 10. Intuitive and instructional menu to pair watch with transmitters.
- 11. Incoming message reminding by buzzer, LED, or vibration optional.
- 12. Buzzer volume can be regulated from grade 1 to grade 10.

#### **SPECIFICATIONS:**

- Input DC: 5V/1A
- Work Frequency: 433.92Mhz
- Standby: 84 hours
- Distance: 200M without obstacle
- Default mode: Hospital/Restaurant

#### **1 PRODUCT APPEARANCE**

#### **1.0 DIAGRAMMATIC SKETCH**

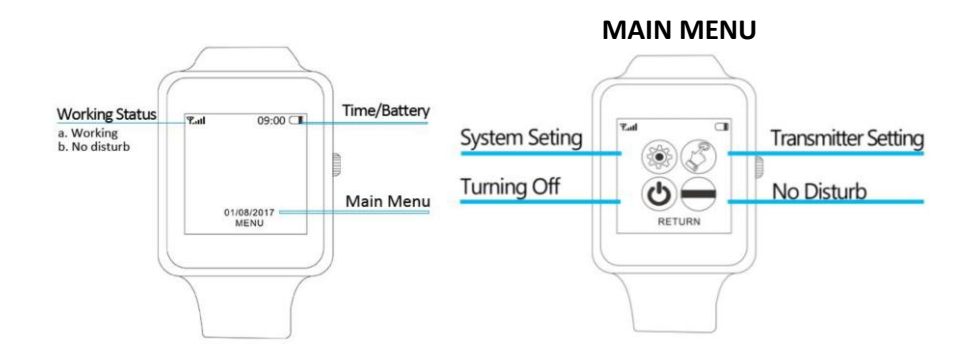

#### **2. SYSTEM SETTINGS**

#### **2.1 TIME CALIBRATION**

"Menu"---"System Setting"---"Date/Time"---"Time Calibration". Enter a number which should be the total delayed/exceed seconds in past 30 days when we see an image as Pic 1. For example, the clock is 2 seconds behind one day, then we should input -60. On the contrary, if it is 2 seconds beyond, 60 is required.

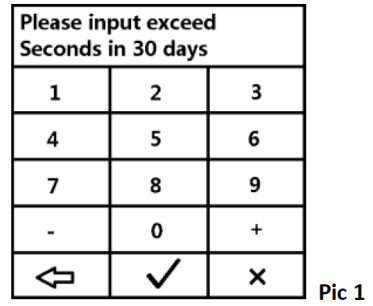

#### 2**.2 AUTO CLEAR TIME**

"Menu"---"System Setting"---"Auto Clear Time" It refers to the seconds that transmitter information keep staying on the watch. One page can display 3 transmitter information, and those info. will keep displaying on the screen until they are wiped out by users or the clear time is up.

[ibells.ca](https://ibells.ca/)

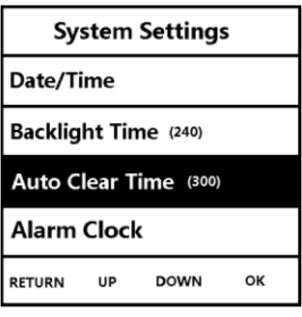

Pic<sub>2</sub>

#### **2.3 BUZZER VOLUME**

Buzzer volume can be regulated from grade 1 to grade 10 , the higher the bigger.

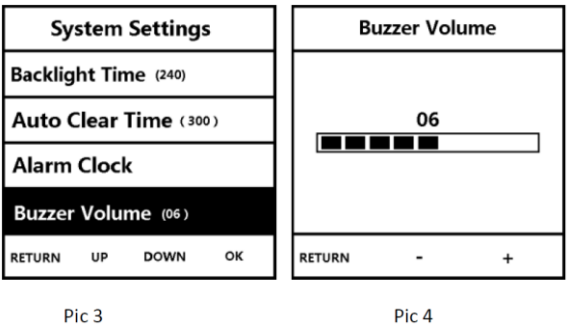

## **3. TRANSMITTER SETTINGS**

## **3.1 ADD AND NAME A TRANSMITTER**

To work with different transmitters makes a pager meaningful. Before they work together, we should add those transmitters into paging system. It's a process of registration, through which Pager can identify and locate the transmitter. In main menu, click "Transmitter Setting", then "Add". Now trigger the transmitter by pressing any key on it to remit a signal and we will see Pic 5. We want select a number as address for this transmitter, for instance 102, press "+1" and "+100" and we will get "102" (default first transmitter is 001). The Address "102" is an identification number that Pager depends on to recognize a transmitter. Sometime we want not only numbers but text to better identify a transmitter. Texting on the pager needs a combined work of UP Arrow and Right Arrow. For example we want ER1 to stands for the Emergency Room 1 . Following the operation in Pic 5, Pic 6,, we continue to press "UP Arrow", keep tap it until E is appeared. Then tap "Right Arrow" one time to move the cursor to the right (See Pic 7), and continue to keep tap

"UP Arrow" until R is showing on the screen. And then tap "Right Arrow" and "Up Arrow" to get number 1. Obviously "Right Arrow" is responsible to move the cursor to next letter, and UP ARROW let us to select a wanted letter.

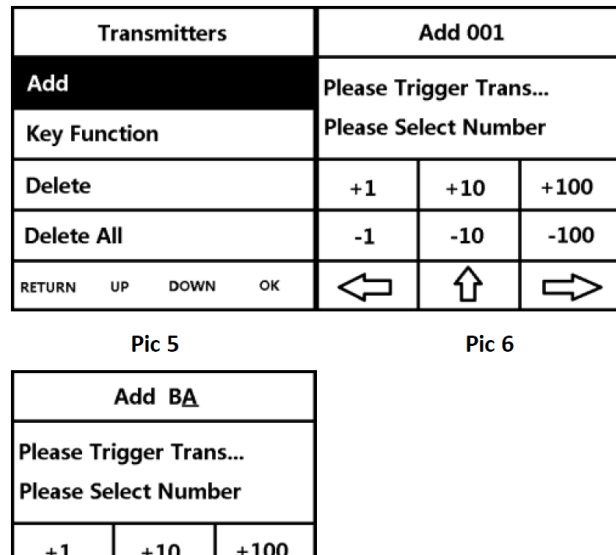

+ 1  $-10$  $-100$  $-1$ 仚  $\Leftrightarrow$  $\Rightarrow$ Pic 7-10

If a tranmitter has aleady added into pager and we try to add it again, pager will notify us "code repeat" as pic 8

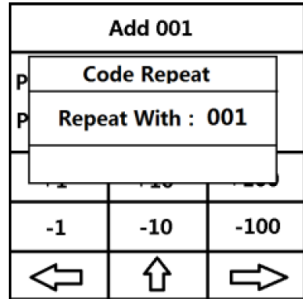

## **3 .2 KEY FUNCTIONS**

Key refers to button on transmitters. Only synchronize the signal of transmitters with this of pager can they work together.

## 3**.2.1 TASK SYNCHRONIZATION AND DELETE**

## **a. DEFAULT TASK SYNCHRONIZATION**

It defines by synchronization of task from **one** kind of transmitter with pager. For example, we have a one button transmitter T1. And we would like to synchronize it with Pager P1 to realize Default task "Cancel" We enter the "transmitter setting"- "key function" menu, then we will see a picture as Pic 28. Click "Down Arrow" we can select a default task. When default task appears, press the button on transmitter T1, and we will get an sucessful message on Pager as Pic 29. Defult Task synchronization is fulfilled. Follow the same steps as above to find default task, press the button on second transmitter (same kind as T1) and synchronize the 2nd one with pager

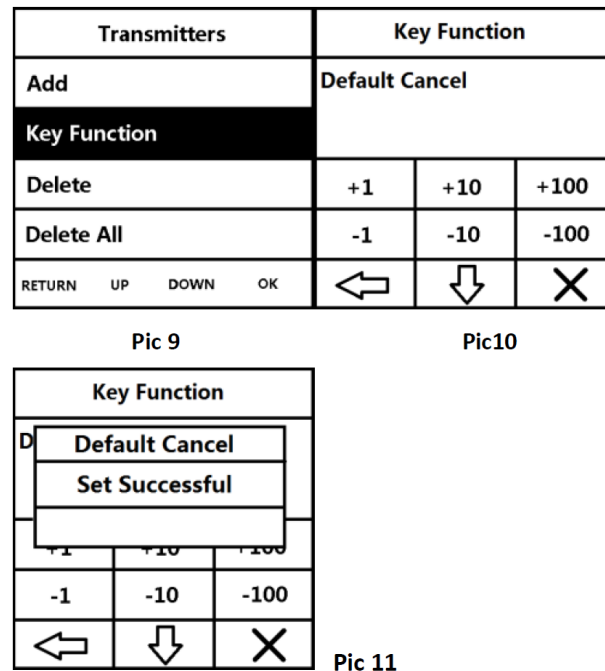

When task synchronization between transmitters and pager is built, the pager can receive the request from transmitter and display it on the screen.

## **b. MIXED TASK SYNCHRONIZATION**

It refers to the synchronization of different tasks from more than 2 kinds (include 2) of transmitters with pager. For example we would like to make T1 of one button (Pic 12), and T2 of 3 button (Pic 13) transmitters work with pager. T1 has task "Call", T2 has 3 tasks "Call", "Pay", "Cancell".

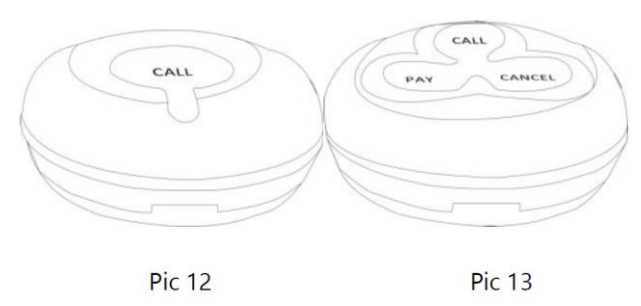

First of all, we need synchronize T1 and T2 with pager. "Menu"---"Transmitter Menu"---"Add" , press any button on transmitter T1 to trigger a singal, and pager will display "Save Success, Save to 001". Then press any button on T2 transmitter, and pager will say "Save success, save to 002".

Second, assign task for T1 Enter into "Transmitter menu"---"Key function"--- Click "+1", now we are assigning task for 001 or T1 Transmitter (see Pic 12)---Touch "Down Arrow" until 001 Call appears as Pic 15. Press "Call" Button on T1 transmitter to remit a singal to pager and pager will display "001 Call, set successful" as Pic 16. If we wrong assign the task, we can touch "X" to remove.

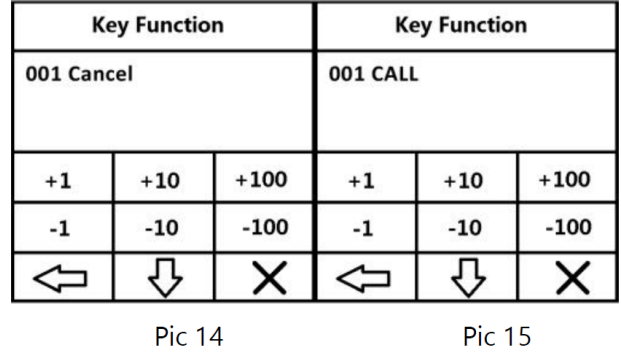

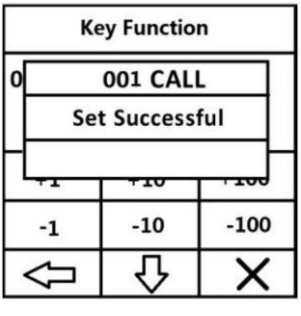

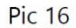

Third, assign the task for T2 transmitter.

a. Click "Left Arrow" to return to "Key function" menu. Click "+1" twice, and we will enter into 002 (that is T2) transmitter task interface. Touch "Down Arrow" until 002 call task display on the screen as pic 35. Now we press the "Call" button on the T2 transmitter, Ended with "002 Call Set successufl", button "call" task synchronization is completed. b. Keep tap "Down Arrow" to find "002 Pay" (pic 17) and "002 Cancel" (Pic 18) task, and follow the above steps to synchronize them with pager. Pay attention, do not tap "Left Arrow" when you finish "Call" task and about to do "Pay" and "Cancel", because it will exit from 002 Task Interface.

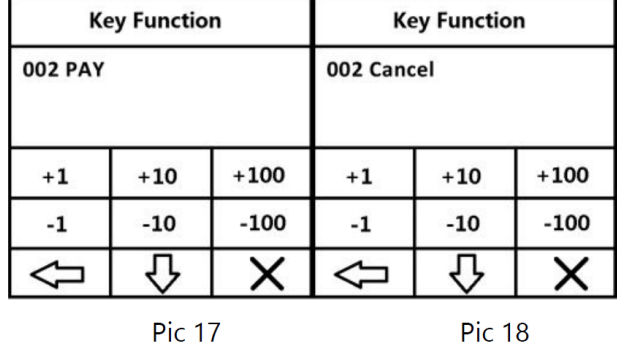

#### **c. DELETE TASK**

Press "X" will delete the task synchronization. As Pic 19, it deleted the default task Synchronization. Pic 20 deleted the specified tranmitter's task synchronization. If we are trying to assign a new task on the button that has already had one, the system will reminds "Code Repeat" as Pic 21.

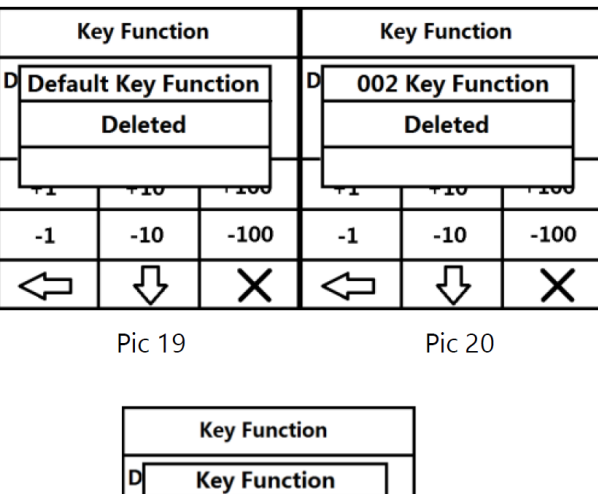

**Code Repeat** 

 $-10$ 

ᠽ

 $-1$ 

 $-100$ 

X

**Pic 21** 

#### **3.2.2 MODE SETTING**

"Menu"---"Transmitter Setting"---"Mode Setting" There are two default working mode or working environment in our Pager, hospital and restaurant.

For Restaurant environment mode, we programmed 7 tasks which are Default Cancel, Default Service, Default Bill, Default Water, Default Order, Default Call, and Default Pay. For Hospital environment mode, there are also 7 tasks, namely Default Cancel, Default SOS, Default Call, Default Niddle, Default Medicine, Default Emergency, and Default Pay. We can choose a working mode according to the real working environment before synchroniazing the transmitter with pager. For example, we have a pager and a transmitter (by name of T2) of 3 buttons namely Cancel, PAY, CALL working in Restaurant Mode. First of all, set Restaurant working mode. Enter into "Menu"— "Transmitter Setting"---"Mode Setting"---"Restaurant". Second, Synchronize transmitter T2 with pager.

"Menu"---"Transmitter Setting"---"Add"---Press UP Arrow until T appears---Press Right Arrow and UP arrow until 2 showing on the screen- --Press any button on the transmitter to remit a signal. Syncronizing finished if system says "set successful". Third, assign task for each button. "Transmitter Setting"---"Key function"---Press Down Arrow until "Default Cancel" shows---Press "Call" button on T2 transmitter. Click "Down Arrow" to find "Default PAY" on pager and press "PAY" button on T2 transmitter. Click "Down Arrow" to find "Default Cancel" on pager and press "Cancel" button on T2 transmitter. Syncronizing "Call" "Pay" and "Cancel" signal with pager accomplish. When we hit the button "Pay", "Call","Cancel" on the transmitter, pager will get the message bellow.

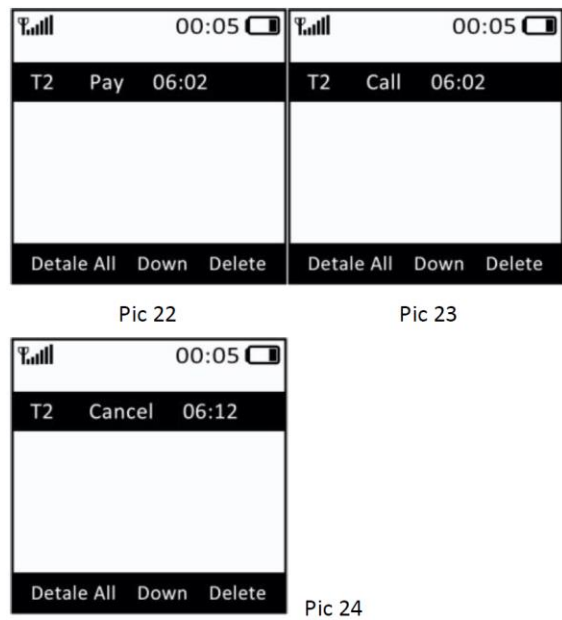

#### **3.2.3 DEVELOP YOUR OWN TASK**

It allows users to creat their own tasks according to real working envirmonment. For example, I would like to use personlized task "Deposit", "Withdraw" to replace "Cancel", "Service" "Menu"---"Transmitter Setting"---"Name Key Function" Press "Up/Down Arrow" to select D, and then click"Right Arrow" to move cursor to the right. Use the same way to type "Eposit" Click "Next" to select task "Service" and user the same way to type "Withdraw". Click "Save" Tap "Delete" to return to upper menu. The setting has been saved. Do not worry about the delete will cancel the previous settings.

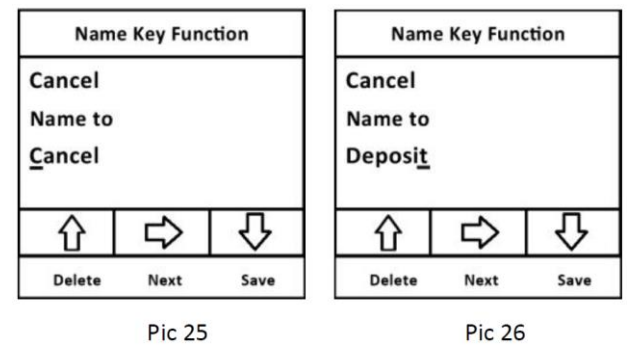

## **2.3. DELETE TRANSMITTER**

It will lose the bond between transmitter and pager.

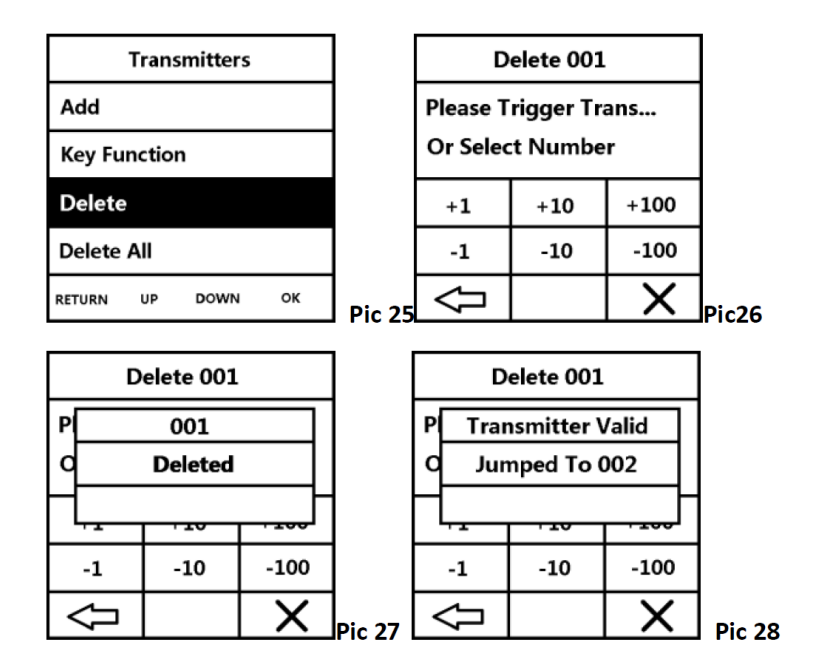

## **2.4. DELETE ALL**

"Delete All" will erase all the transmitters registered in paging system. After click "YES", we need wait a moment to let system process the demand before we hit "Return"

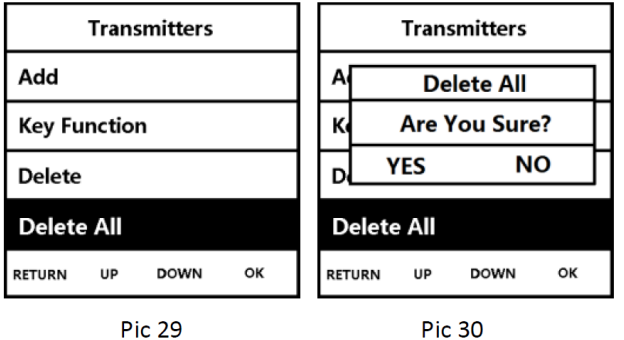